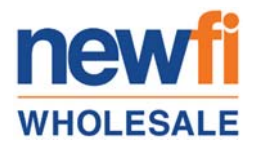

**Newfi Wholesale provides initial disclosures to its borrowers electronically for signing and delivery. If you are choosing to e‐sign the initial disclosure package, please follow the instructions below in order to fully complete the process.** 

**Note that each borrower listed on the loan application will receive a separate email inviting them to sign the initial disclosure package.** 

**Signing is not considered to be complete until ALL borrowers have finished signing.** 

Upon receiving the email for initial disclosures, please click the link embedded in the email to take you to the document portal. For security purposes, you will be required to enter validating information that was included in the loan application provided to Newfi Wholesale by your broker.

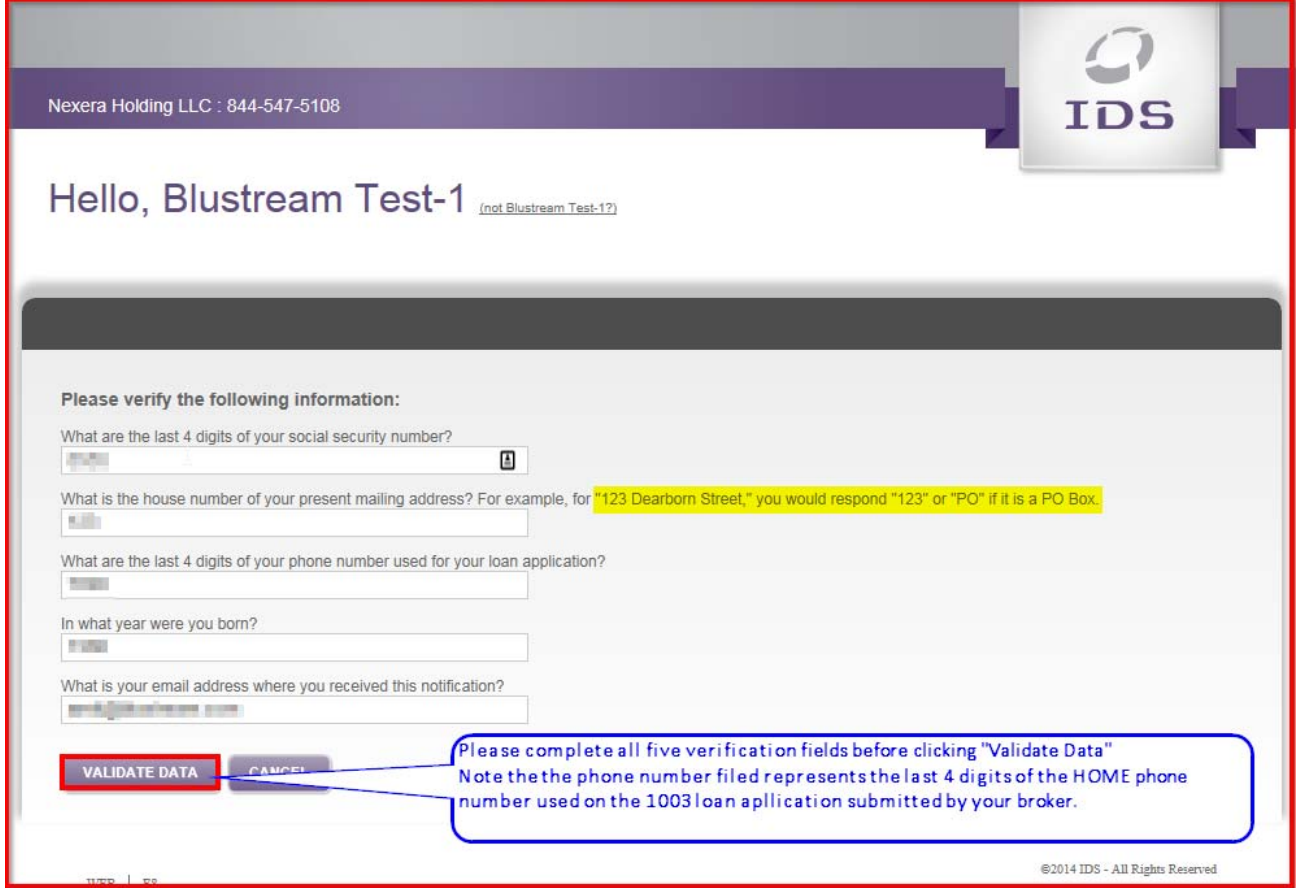

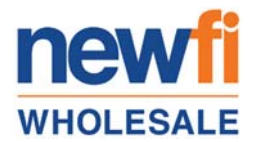

In order to proceed with signing the initial disclosures electronically, you must acknowledge the "Electronic Disclosure and Consent Agreement". Please review and click "Agree and Continue" to proceed to initial disclosure packet.

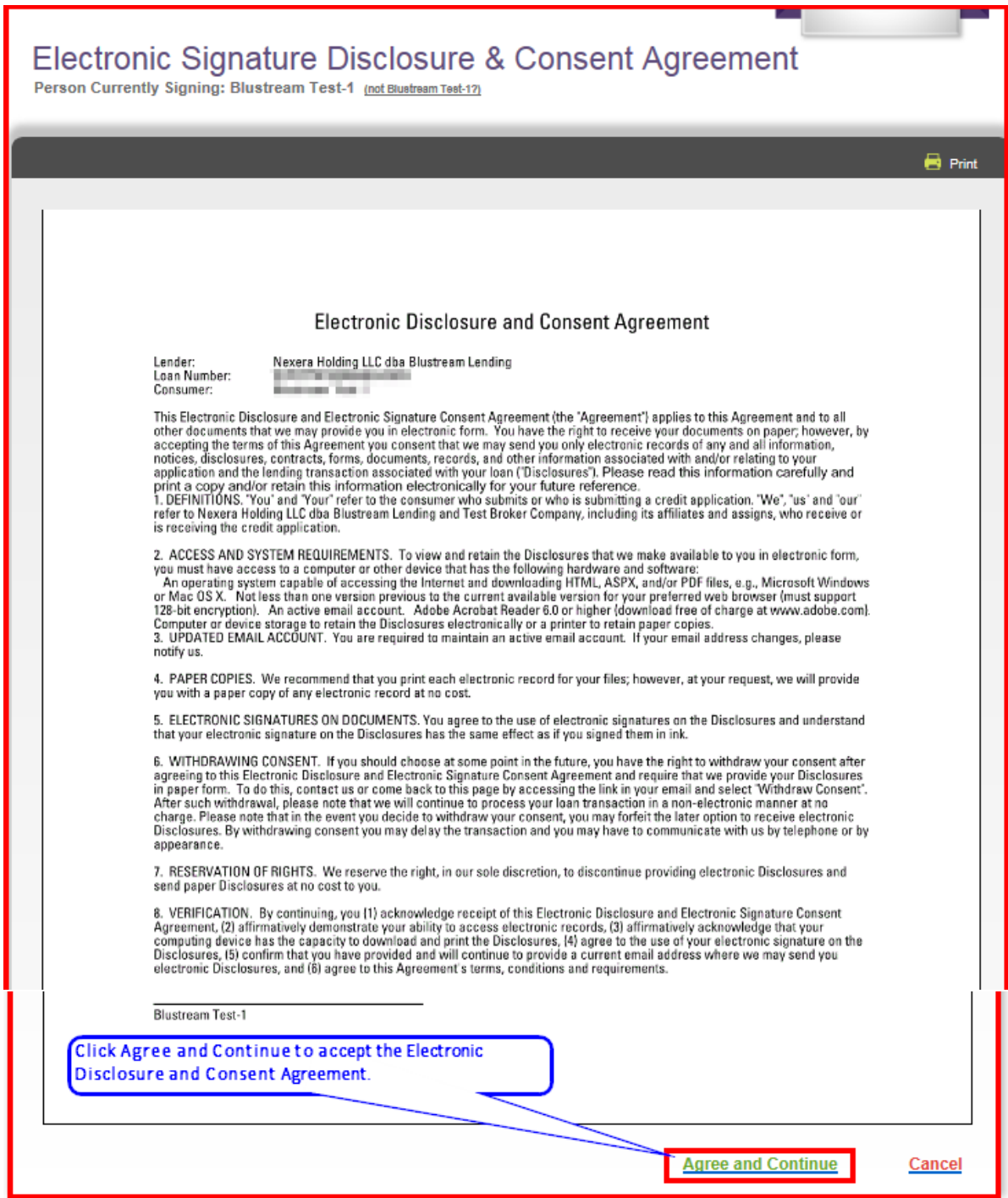

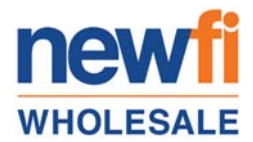

After completing the "Electronic Disclosure and Consent Agreement" document, signing instructions will appear on your screen. Please review and then click "OK" to continue to the initial disclosure packet.

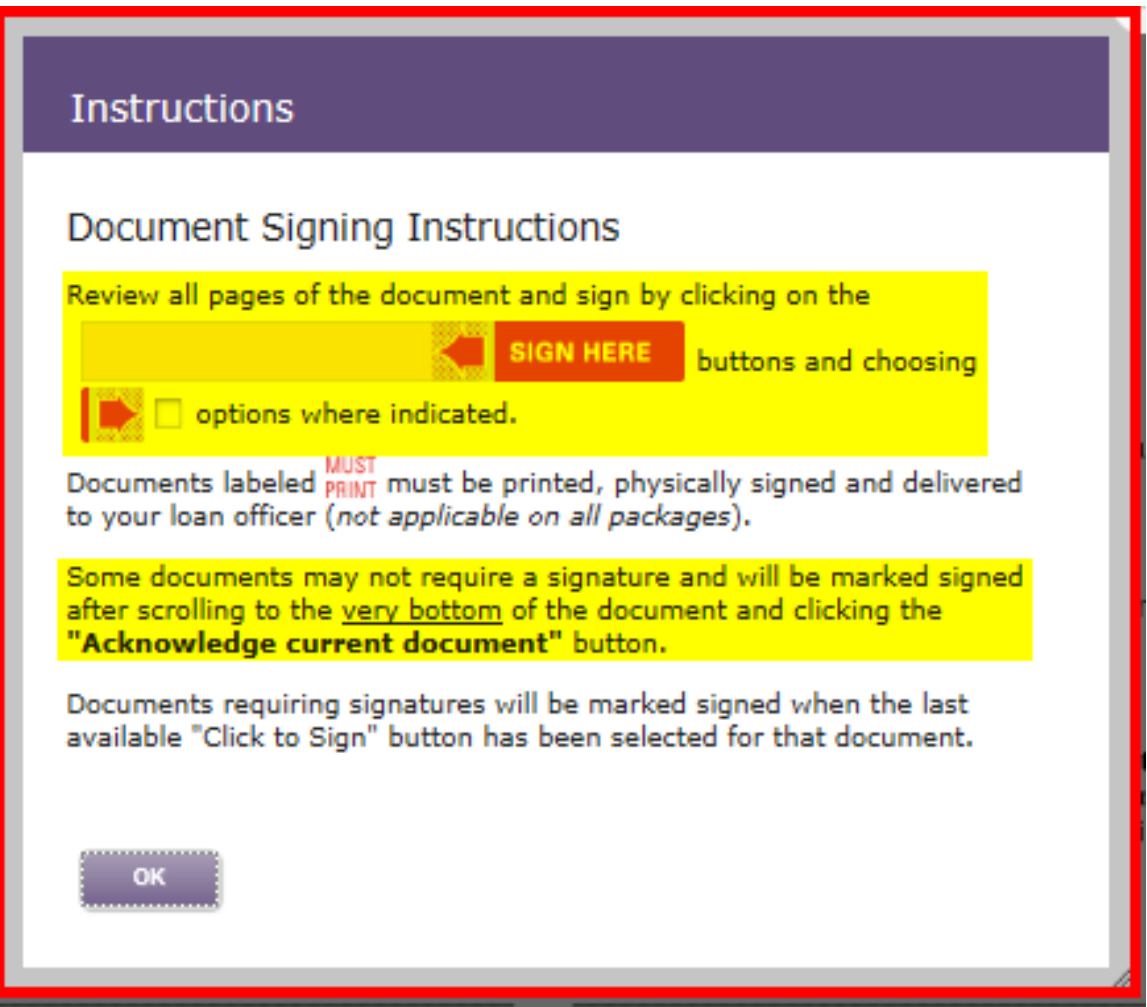

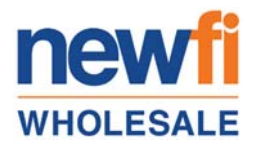

The first disclosure will appear on the screen for signing. Complete the signing to proceed to the next document. Note the counter in the bottom right corner of the screen which keeps track of how many documents are remaining to be signed.

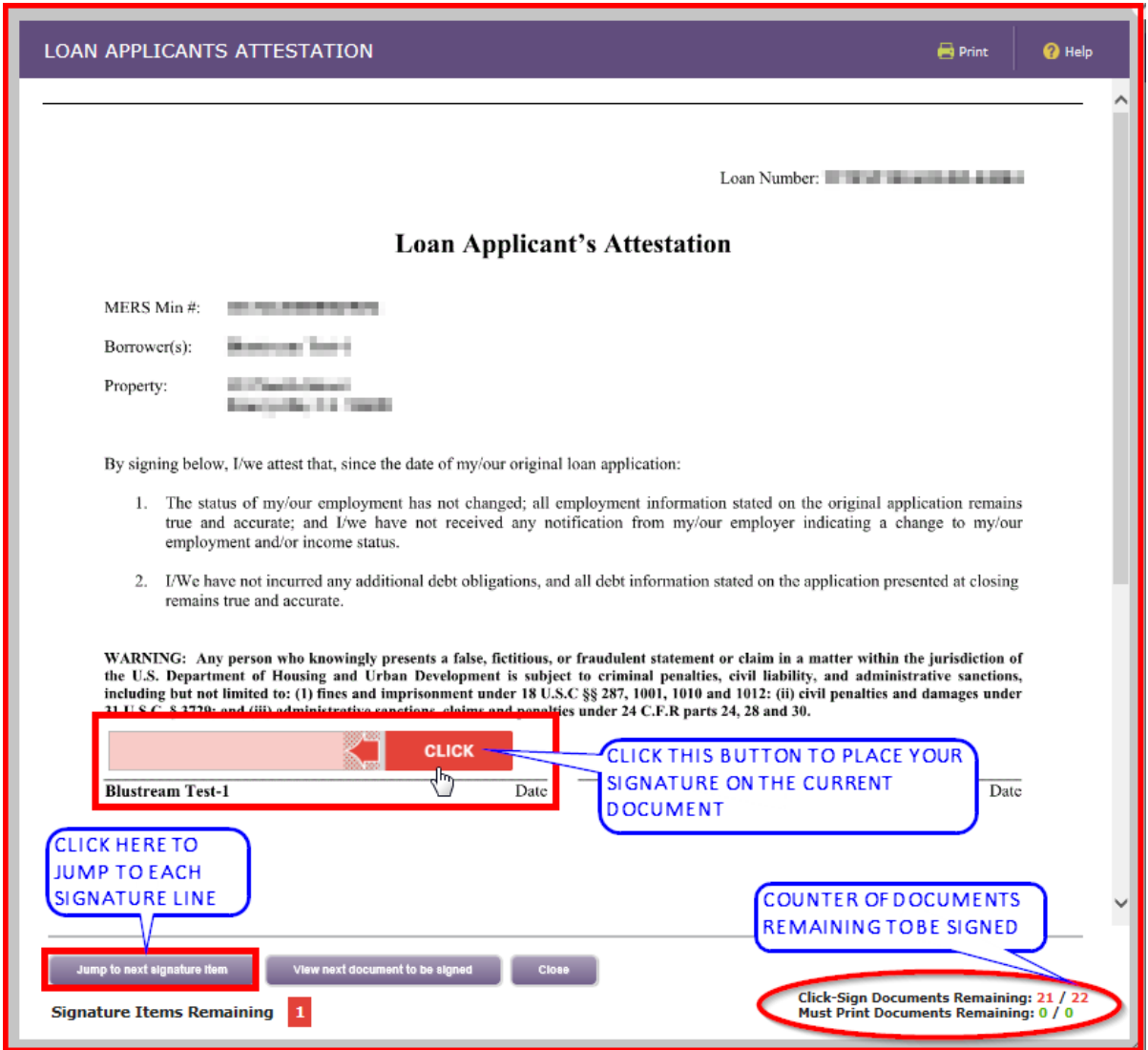

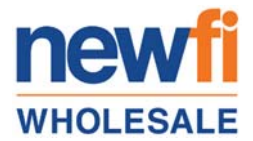

Once the document is signed, you can click the button below to proceed to the next document.

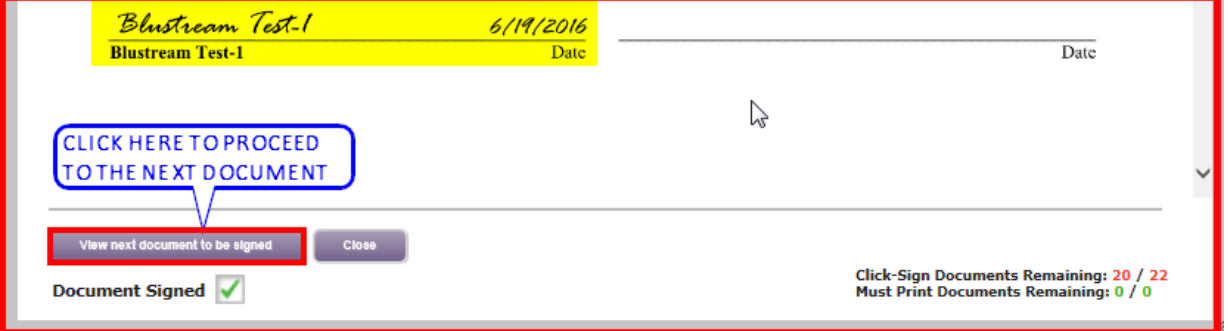

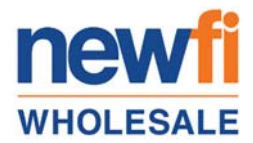

Certain documents will not allow you to proceed until you have scrolled to the bottom of the page. Utilize the scroll bar to the right of the document to complete the review.

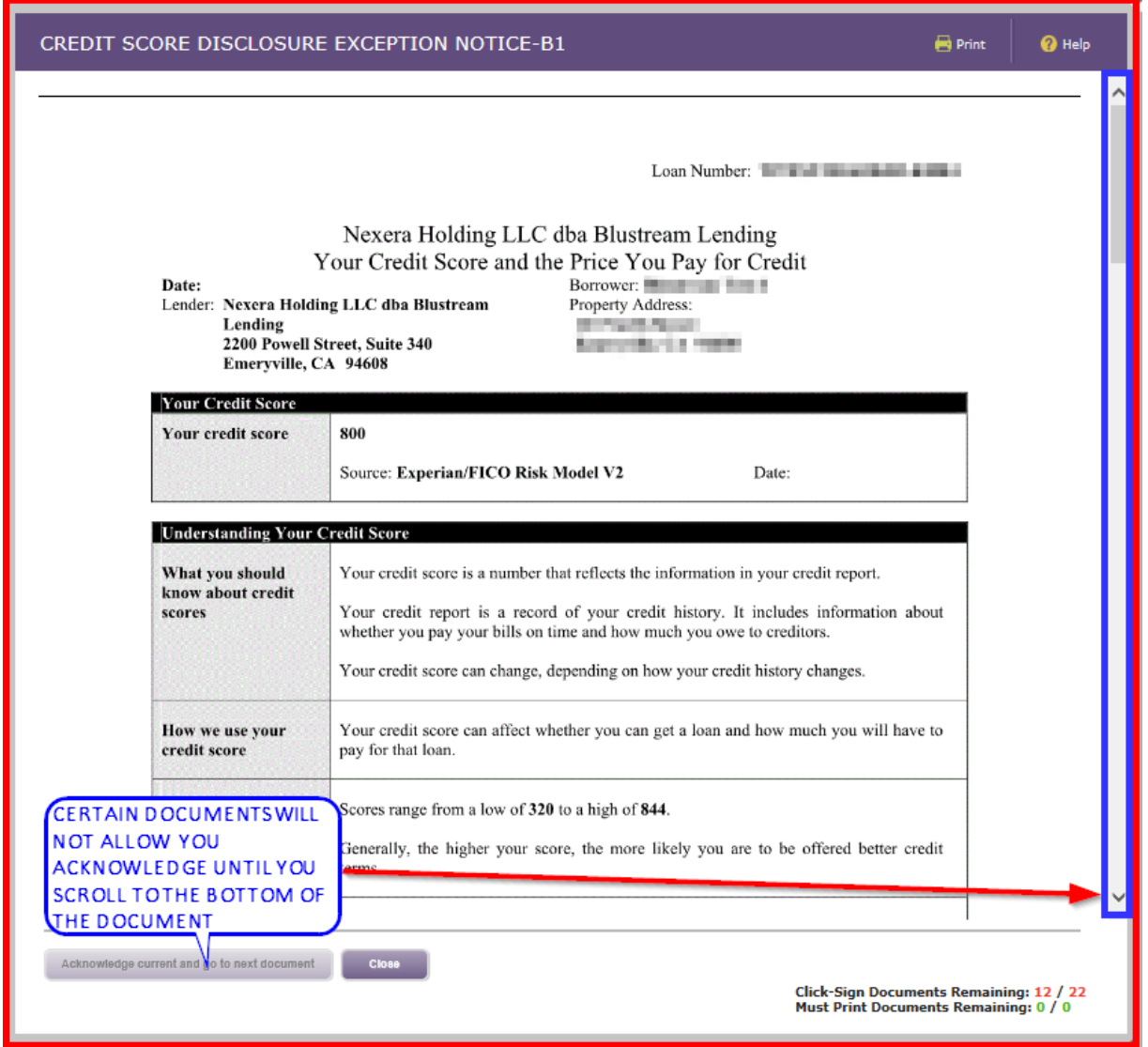

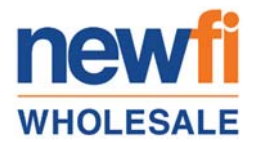

Once all documents have been signed, you will see the message below. You have the option to print or save the signed documents to your computer. Click close to leave this window.

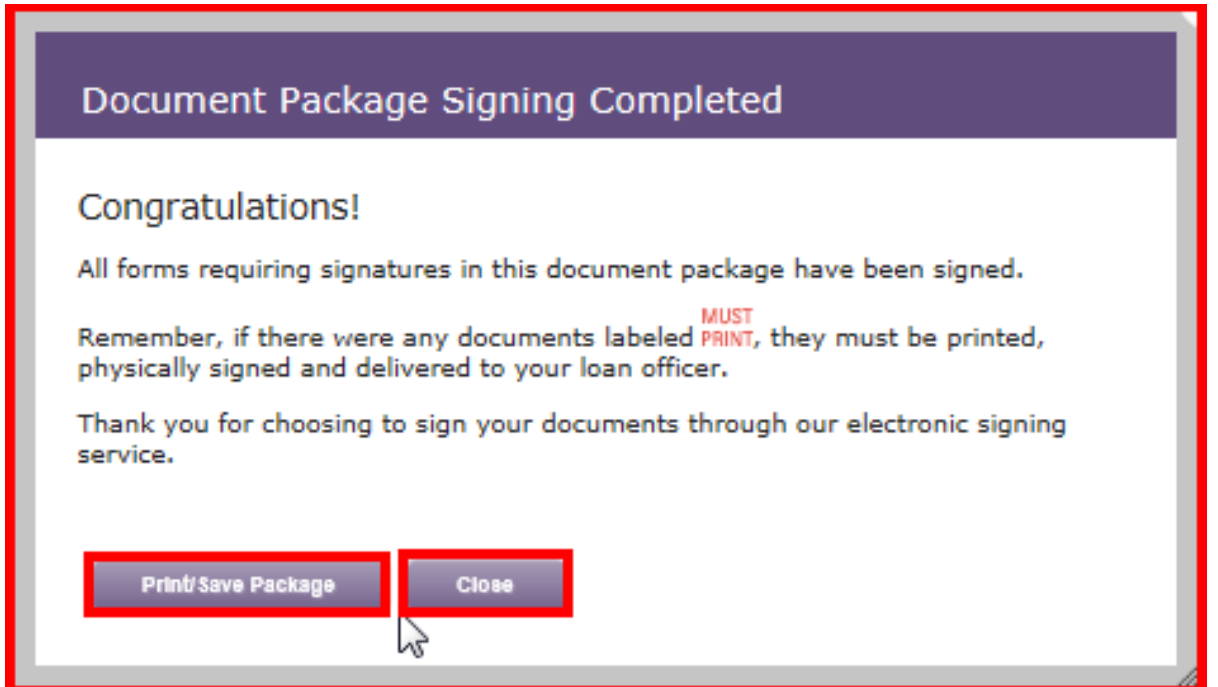

Verify that the counter shows zero (0) documents remaining to be signed. If not, you will have an opportunity to sign the required documents on the next screen.

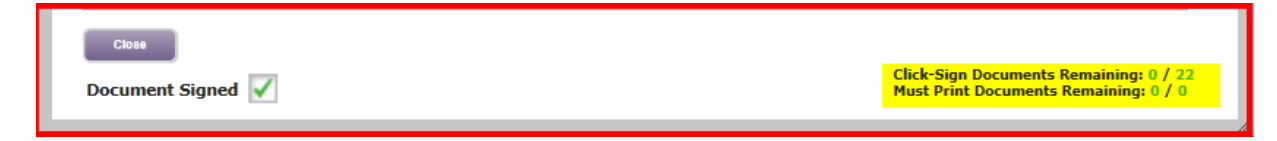

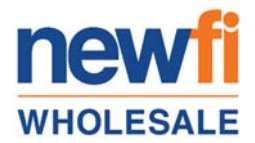

Verify that each disclosure has a green checkmark next to it. If a checkmark is missing, click on the document name to open the document and complete the signing. Note that the documents listed below are an example and might not be an accurate representation of the documents in your specific disclosure package.

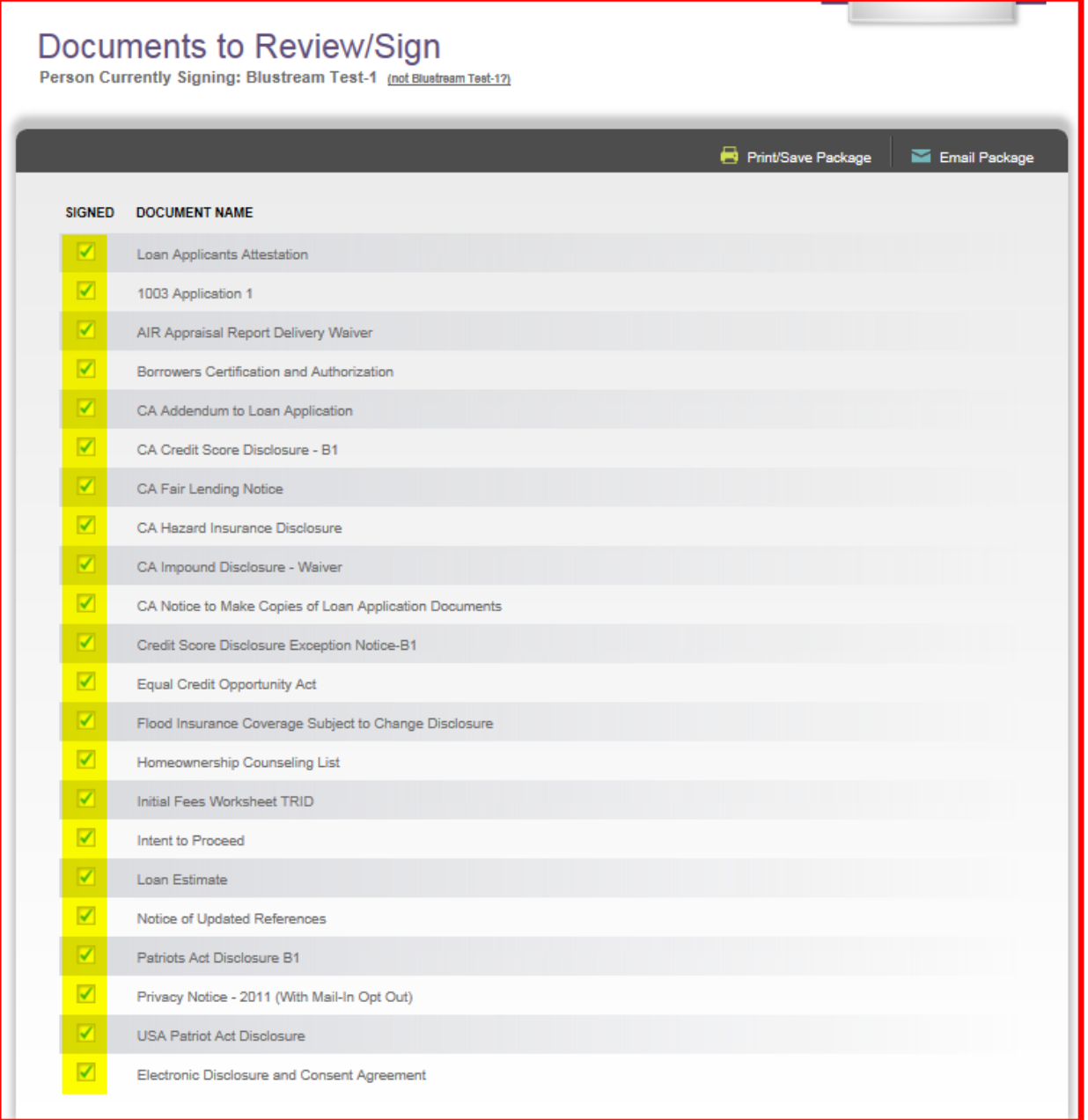

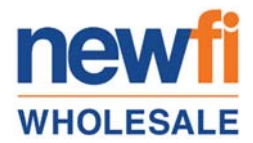

Once you have verified that all documents have been signed, you may log out of the document portal.

This completes the electronic signing of the initial disclosures.

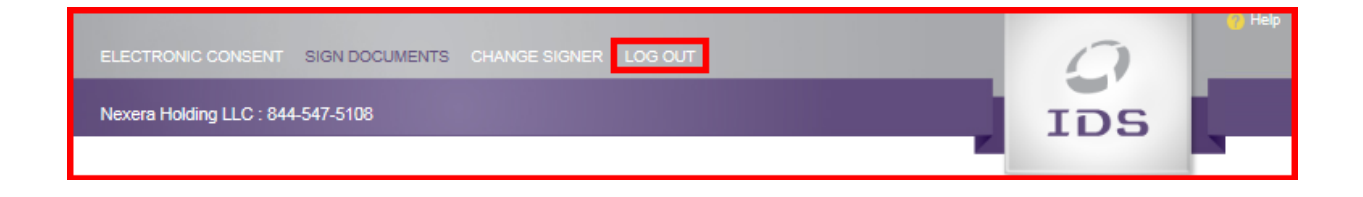